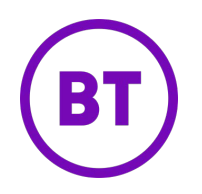

# Cloud Work Performance Reports,Company Numbers Reports, and Subscriptions User Guide

# **Table of Contents**

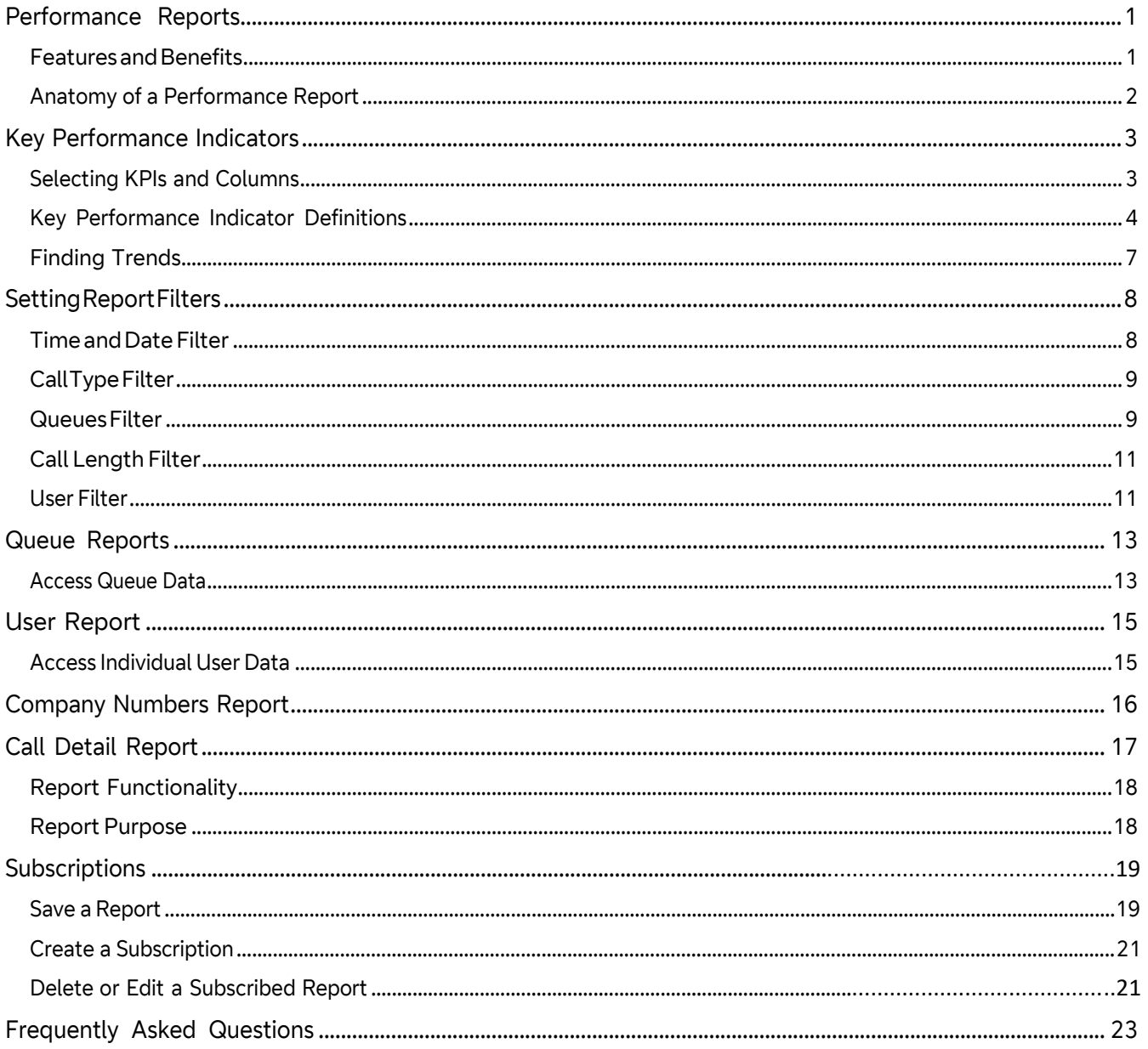

#### <span id="page-2-0"></span>**Performance Reports**

Cloud Work Performance Reports is an additional tool that enables you to research call records to determine your business unit performance. By using Key Performance Indicators (KPI) as well as targeted filters, Performance Reports assists you in combining user, queue, and call activity to evaluate performance.

The reports explained in this guide are the following:

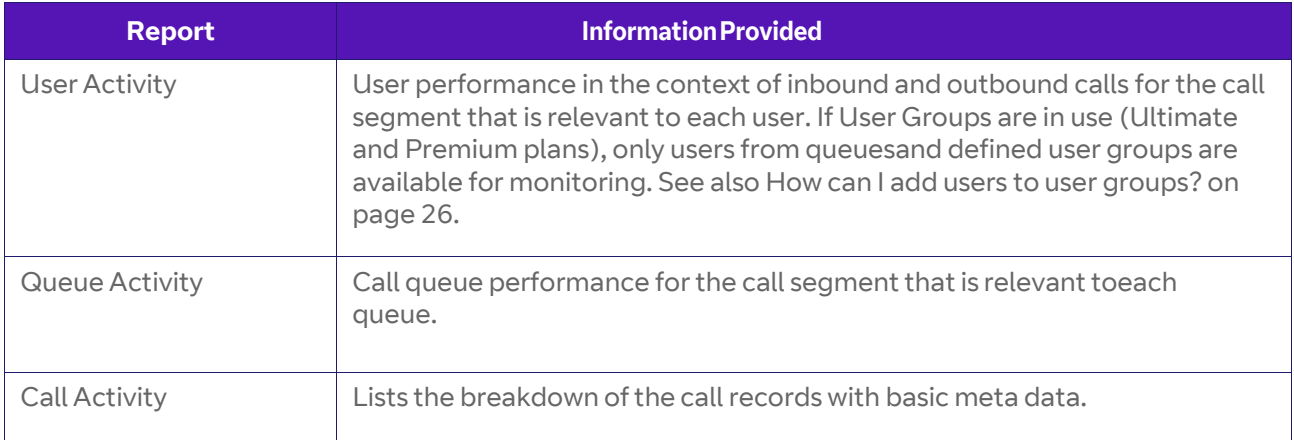

To find these reports,

Step 1. From the Agent Portal, click **Reports** > **Analytics Portal**. You can also navigate to the

beta site by clicking here.

Step 2. In the left column, select **Performance Reports**.

#### <span id="page-2-1"></span>**FeaturesandBenefits**

You can take advantage of performance reporting to streamline your evaluation of issues with these features and benefits:

- Dozens of available Key Performance Indicators (KPIs) for a deeper understanding of performance
- New modern interface, with extremely fast performance
- Targeted filters available for all reports providing better investigation
- Highly customizable reports to individualize reporting experience
- Enhanced capabilities to better match customer behaviors

Performance and Company Numbers reports allow you to visualize data in theform of a time-based trend. To see up to two KPIs and their trend results, follow the instructions explained i[n Finding](#page-8-0) Trends on [page 7.](#page-8-0)

#### <span id="page-3-0"></span>**Anatomy of a Performance Report**

Reports can be accessed directly from an external link and opens in a newbrowser. To find the User Activity report:

Step 1. From the **Agent Portal**, select **Reports** > **AnalyticsPortal**.

Step 2. In the left margin, select **Performance Report**.

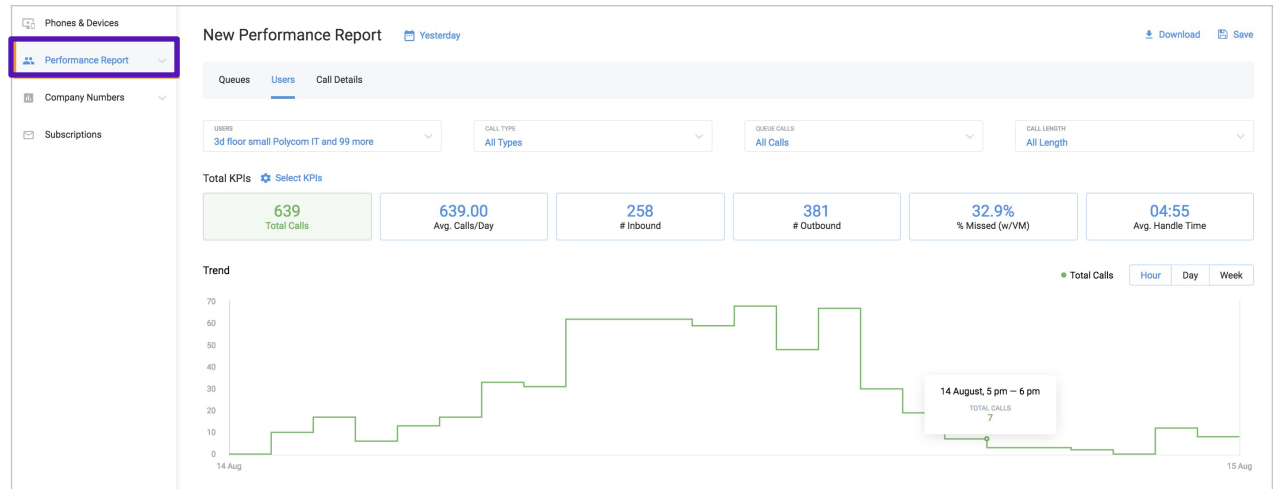

Figure 1 Performance Report

*Note*: The supported browsers include Chrome, Firefox, Safari, and Edge.

The Performance report consists of three parts: Queues, Users and Call Details. Subscriptions is an additional feature of the performance report.

For each report, the top portion of the report shows filters, in which youspecify the conditions for the report result.

Beneath that are the Overall KPIs forthe reports. These are calculated basedon the subtotal of all calls in the report.

The bottom portion of the report features a table containing a breakdown ofthe entities of the report, each with their own KPI and the ability to sort by column. For example, the User Report contains individual user details and their user specific KPIs. The Queue Report contains a breakdown of individual call queues and their specific KPIs.

#### <span id="page-4-0"></span>**Key Performance Indicators**

For each of the provided reports. Cloud Work provides Key Performance Indicators (KPIs) that enable you to research a single detail or a selection ofthose that interest you. Some performance indicators are unique to the report while others may be used in different types of reports.

#### <span id="page-4-1"></span>**Selecting KPIs and Columns**

These controls help you to select which KPIs are relevant for your current need, and provide a definition for each KPI.

- Choose the overall KPIs by using the **Select KPI** control.
- Select an individual breakdown ofreport elements using the **SelectColumn** control.
- Each report contains its own unique KPIs.
- Clicking Show KPI description displays the KPIs with a detailed explanation.
- The *Show Selected* link displays only the user selected KPIs with an indicator as to how many are selected, while the *Show All* link showsboth selected and unselected KPIs.
- See the subsets of the KPIs using the tabs in the control (All, Inbound,Outbound). *User Report Only*
- Clicking **Done** adds the KPIs to the report.

A list ofthe KPIs available for Performance reports and their definitions can be found on the following pages.

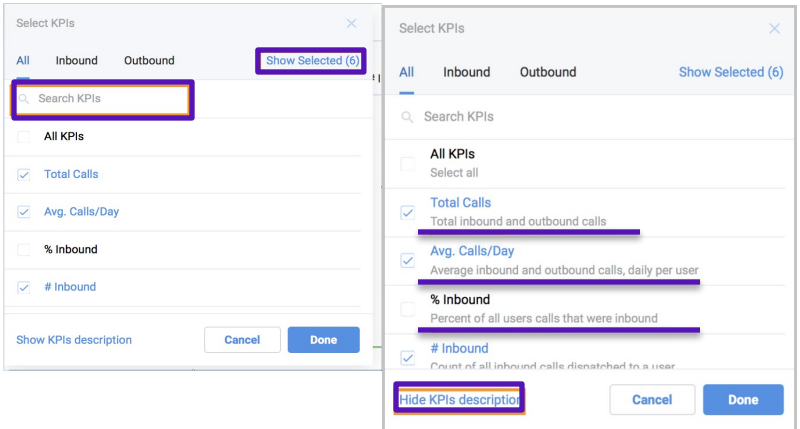

Figure 1 Selecting Columns and KPIs

# <span id="page-5-0"></span>**Key Performance Indicator Definitions**

The following are definitions for the key performance indicators for user reports:

User Report Definitions

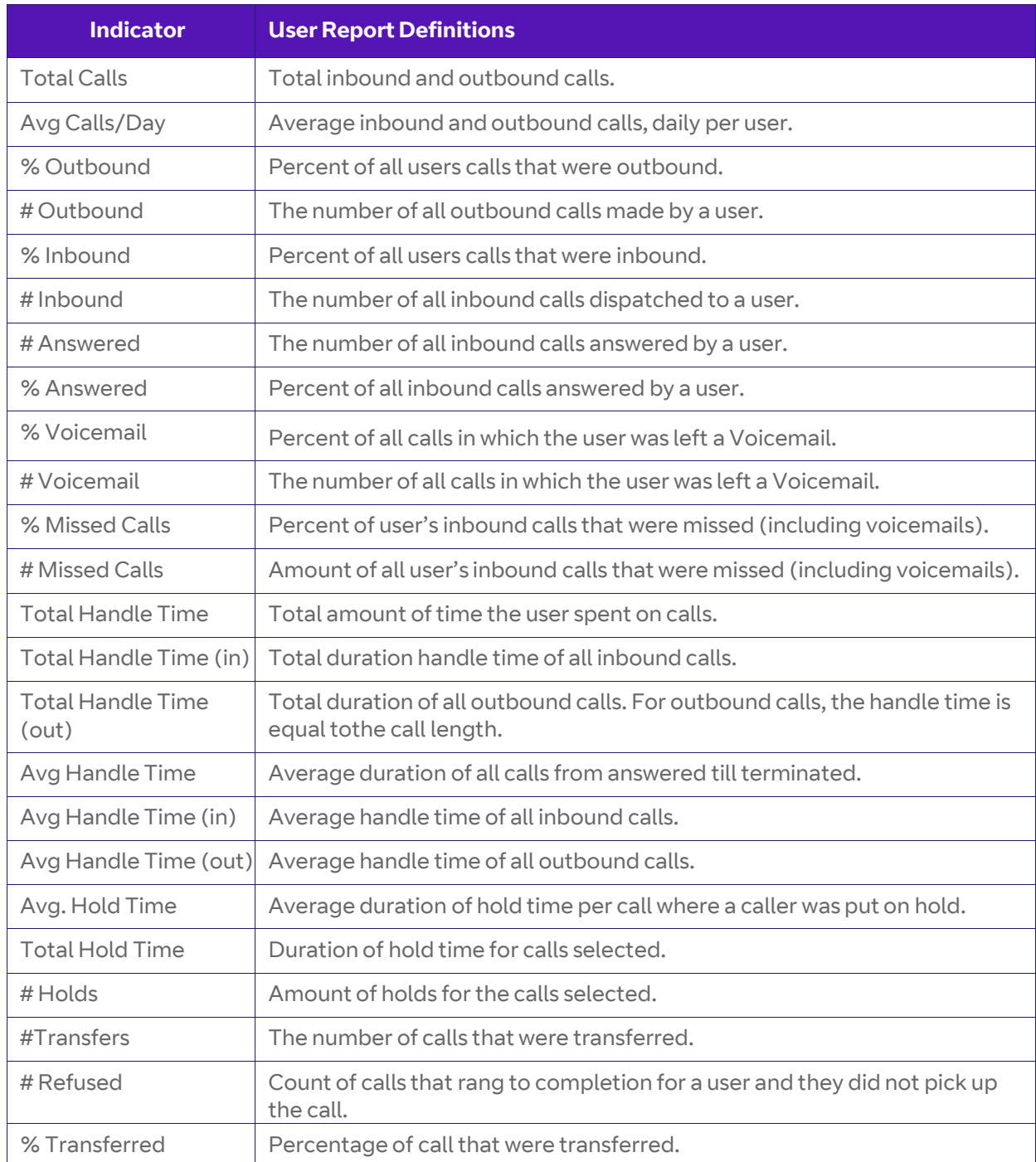

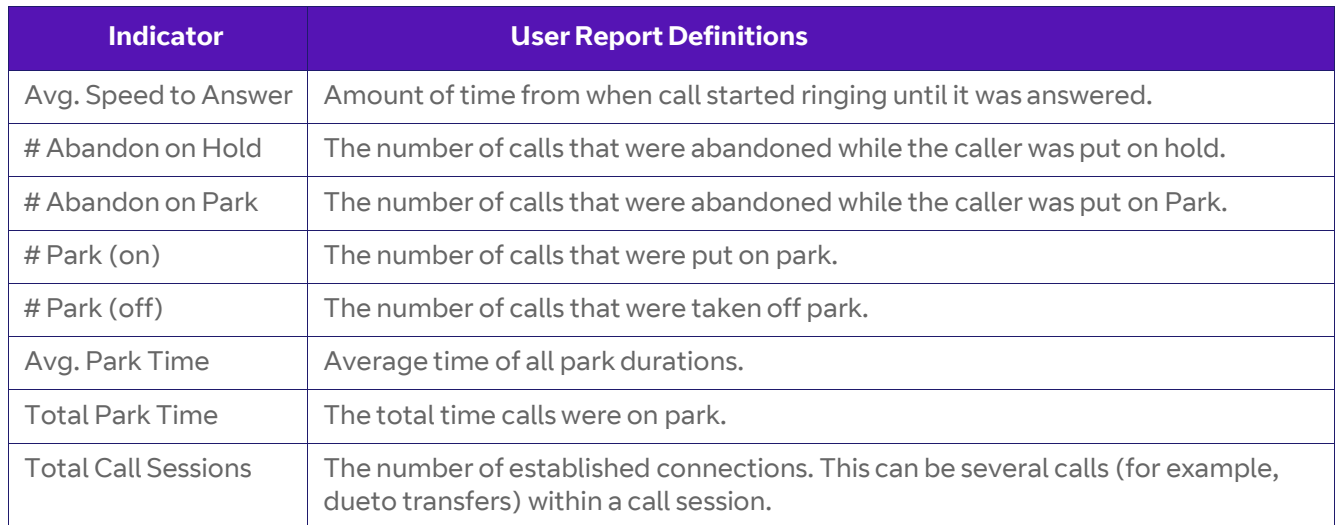

#### Queue Report Definitions

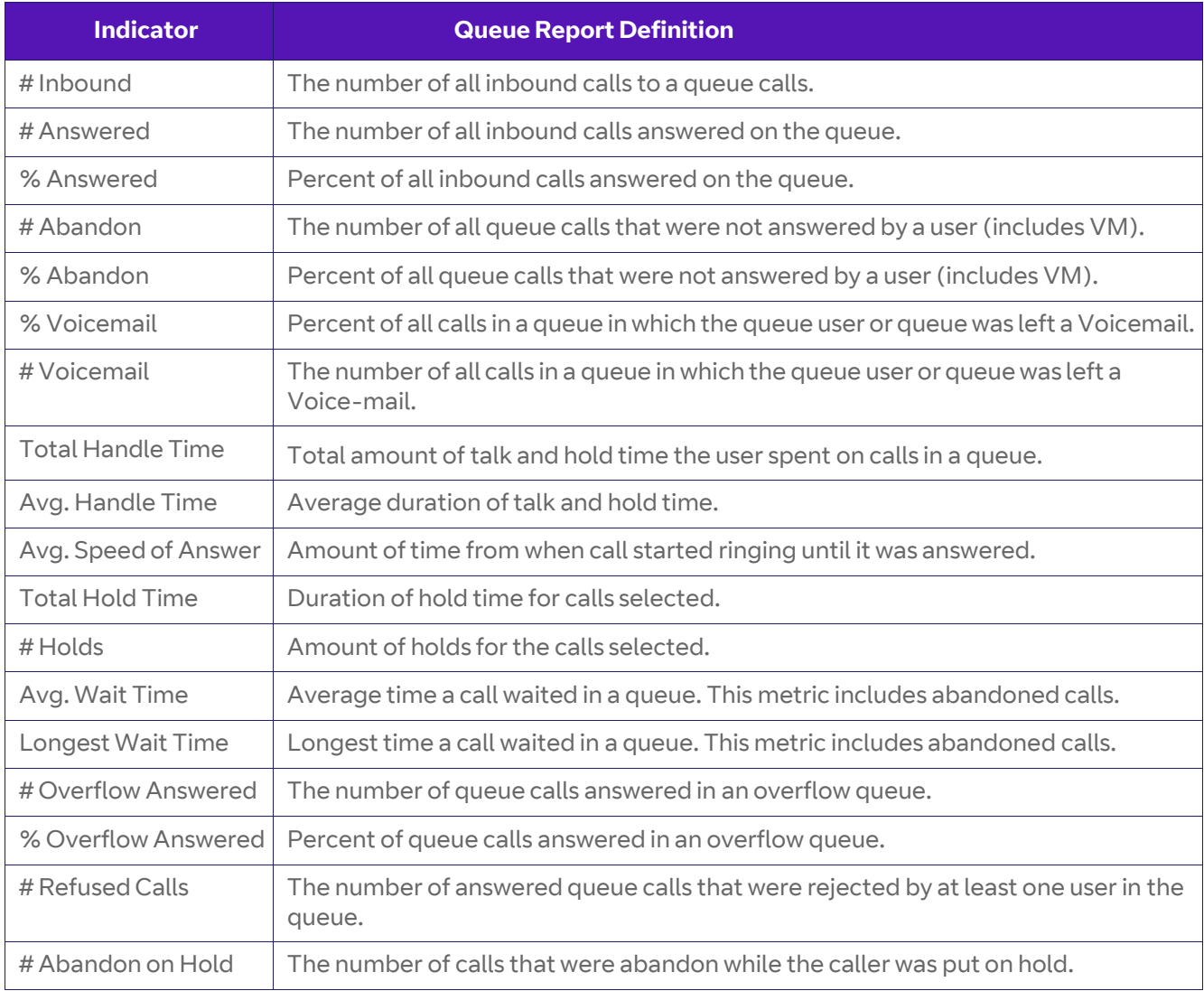

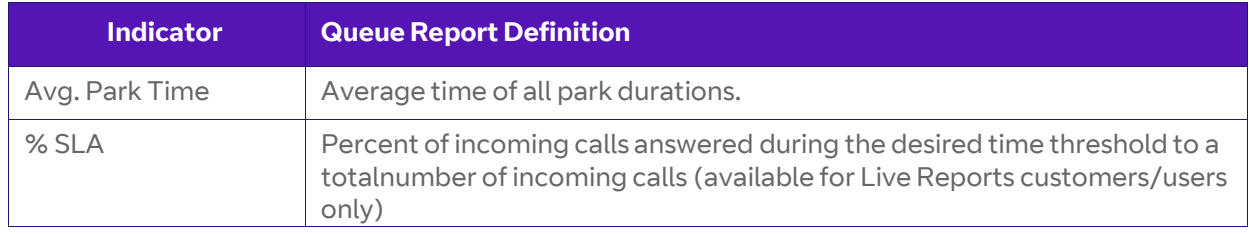

## Company Numbers Report Definitions

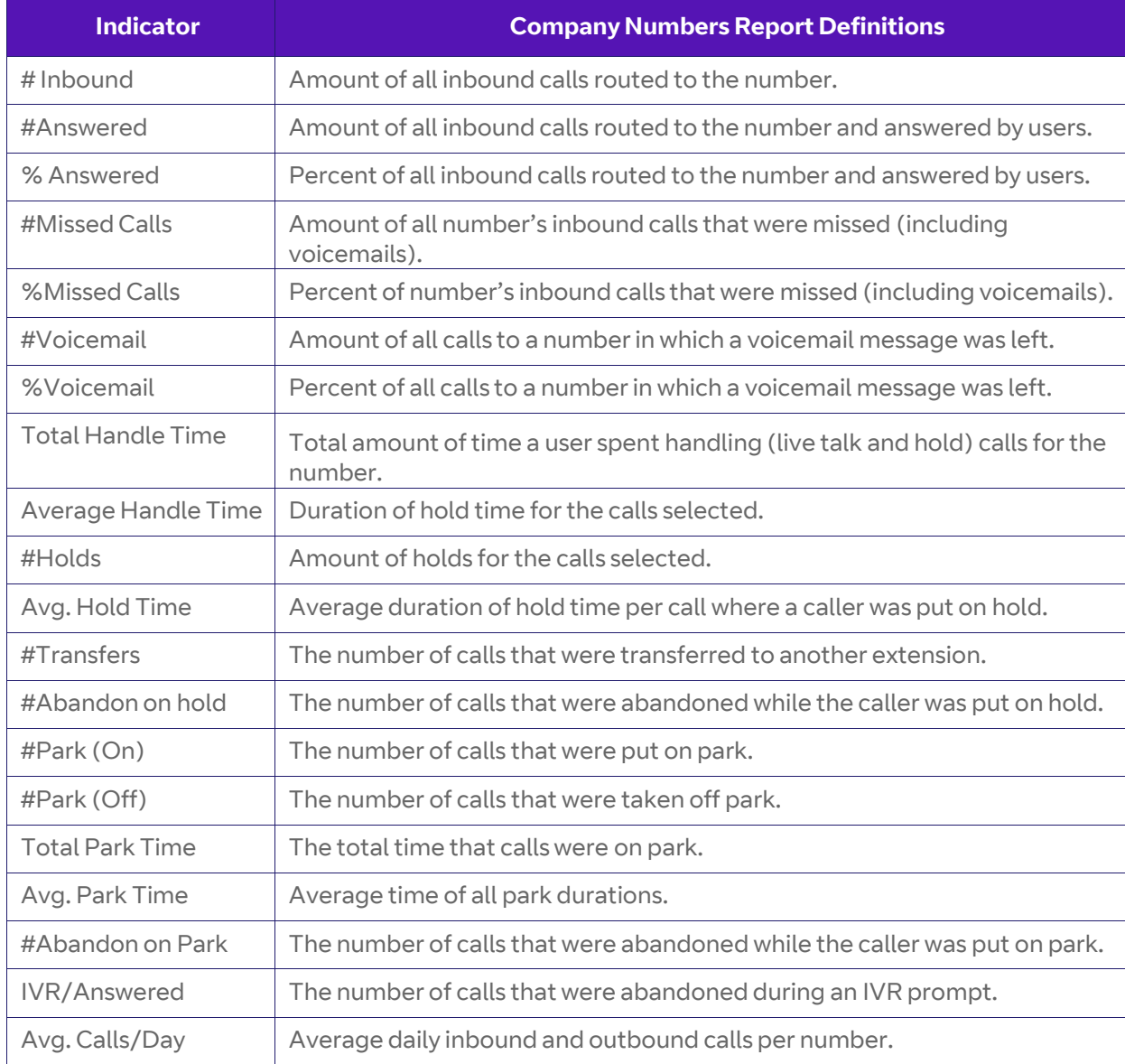

#### <span id="page-8-0"></span>**Finding Trends**

To visualize data in the form of a time-based trend. You can see up to two KPIs at a time. Follow these steps:

Step 1. Click **Select KPIs** on either Performance (**User** or **Queues** tab)or Company Numbers report.

Step 2. Select one or two KPIs to be visualized.

Step 3. Click up to two KPIs to display in a trend. **Figure 2 Finding trends**

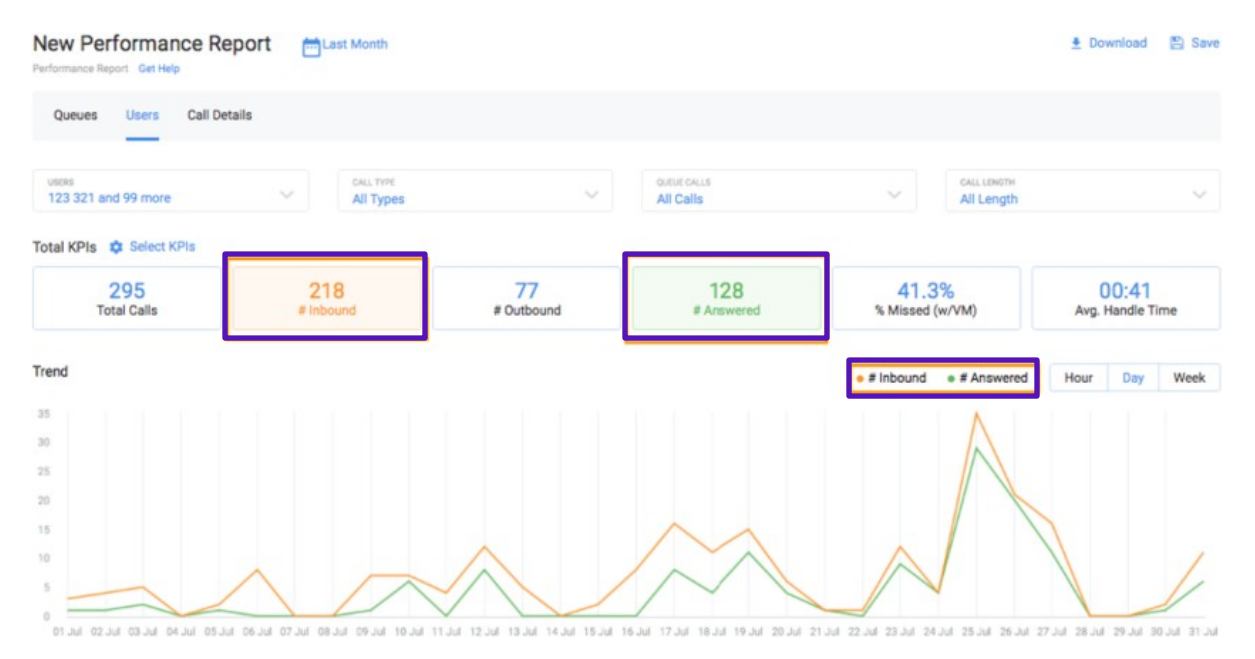

#### You can select the trend's granularity, by presenting the data by the hour,day, or week.

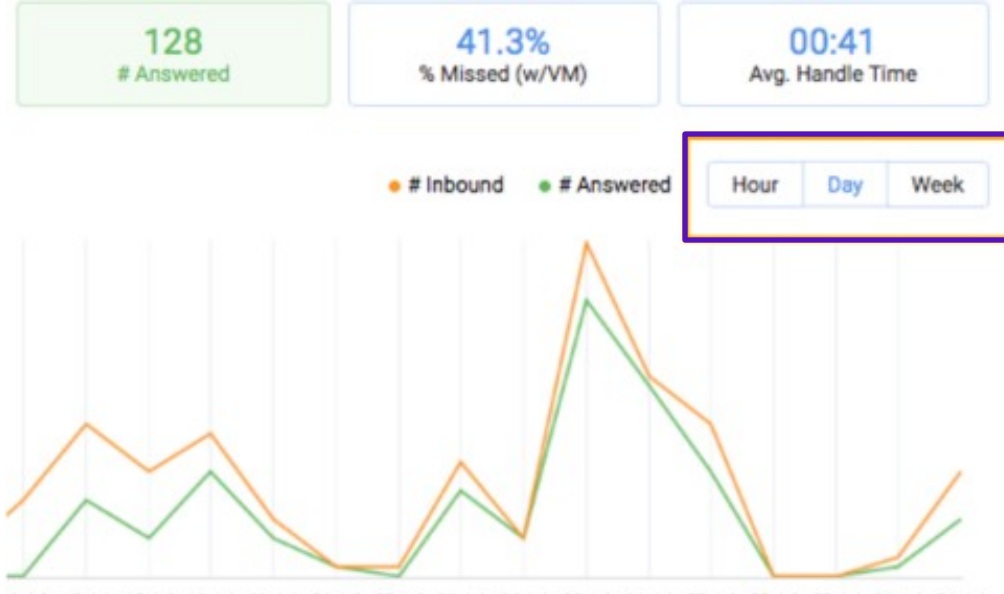

6 Jul 17 Jul 18 Jul 19 Jul 20 Jul 21 Jul 22 Jul 23 Jul 24 Jul 25 Jul 26 Jul 27 Jul 28 Jul 29 Jul 30 Jul 31 Jul

#### **Figure 3 Trend Frequency**

# <span id="page-9-0"></span>**SettingReportFilters**

Filters enable you to specify the conditions for which calls appear in thereport. You can click on a filter and select the desired parameters that generate the data in the report.

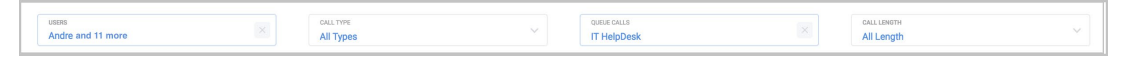

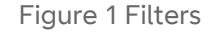

#### <span id="page-9-1"></span>**Time and Date Filter**

You can select the time period (both dates and time) that the reports are supposed to be shown. A user may choose from presets or a custom range ofdates.

- Select preset time periods on the left side ofthe control.By clicking onone of these options the relative dates area is automatically selected on the calendar.
- Enter the exact dates you would want reported in the **Custom Range** text boxes. You can also select dates from the calendar itself where the first date selected is the beginning ofthe time period and the second is the end.
- Select a single date and you are given the option to select the time period within that day in the Custom Range selector field.
- Clicking **Done**addsthe filter tothereport.

| <b>Today</b>              |                    |                                                       |    |                |              |                |    |            |                |              |                     |              |                     | ×                       |
|---------------------------|--------------------|-------------------------------------------------------|----|----------------|--------------|----------------|----|------------|----------------|--------------|---------------------|--------------|---------------------|-------------------------|
| <b>Custom Range</b>       |                    | $\hat{\cdot}$<br>12<br>03/20/2018<br>03/20/2018<br>AM |    |                |              |                |    |            |                | 12           | $\hat{\phantom{a}}$ | PM           | $\hat{\phantom{a}}$ |                         |
| <b>Today</b>              | February 2018<br>∢ |                                                       |    |                |              |                |    | March 2018 |                |              |                     |              |                     |                         |
| Yesterday                 | Su                 | Mo                                                    |    | Tu We Th       |              | Fr             | Sa | Su         | Mo             | Tu           | We                  | Th           | Fr                  | Sa                      |
| Last 7 Days<br>This Month | 28                 | 29                                                    | 30 | 31             | $\mathbf{1}$ | 2              | 3  | 25         | 26             | 27           | 28                  | $\mathbf{1}$ | 2                   | $\overline{\mathbf{3}}$ |
|                           | 4                  | 5                                                     | 6  | $\overline{7}$ | 8            | 9              | 10 | 4          | 5              | 6            | 7                   | 8            | 9                   | 10                      |
|                           | 11                 | 12                                                    | 13 | 14             | 15           | 16             | 17 | 11         | 12             | 13           | 14                  | 15           | 16                  | 17                      |
| Last Month                | 18                 | 19                                                    | 20 | 21             | 22           | 23             | 24 | 18         | 19             | 20           | 21                  | 22           | 23                  | 24                      |
|                           | 25                 | 26                                                    | 27 | 28             | $\mathbf{1}$ | $\overline{2}$ | 3  | 25         | 26             | 27           | 28                  | 29           | 30                  | 31                      |
|                           | 4                  | 5                                                     | 6  | 7              | 8            | 9              | 10 | $\ddagger$ | $\overline{2}$ | $\mathbf{3}$ | 4                   | 5            | 6                   | $\overline{A}$          |
|                           | Cancel             |                                                       |    |                |              |                |    |            |                |              | <b>Done</b>         |              |                     |                         |

**Figure 2 Time/Date Filter**

#### <span id="page-10-0"></span>**CallTypeFilter**

Select the types of calls that should appear in the report. Upon opening theCall Type filter you can select one of three choices:

- All Calls: external and internal
- Internal: Calls between users within the Cloud Work network
- External: Incoming and outgoing calls to/from the Cloud Work net- work

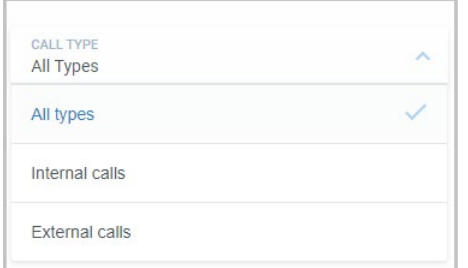

Figure 3 Call Type Filter

#### <span id="page-10-1"></span>**QueuesFilter**

There are two versions of this filter, one in the Queue Activity Report and onein The User Report.

#### Queue Report

Filter calls from specified queues for the report. To see the data for all queues, ensure that all queues are selected using the header row. Se[e Figure4.](#page-11-0)

- Search for specific queues using the search box.
- Click the check box on the header row to select/de-select all.
- Display the selected users, and amount indicator by using the *Display Show Selected* link.
- Display both selected and unselected KPIs using the *show all* link.
- Clicking **Done** adds the filter to the report.

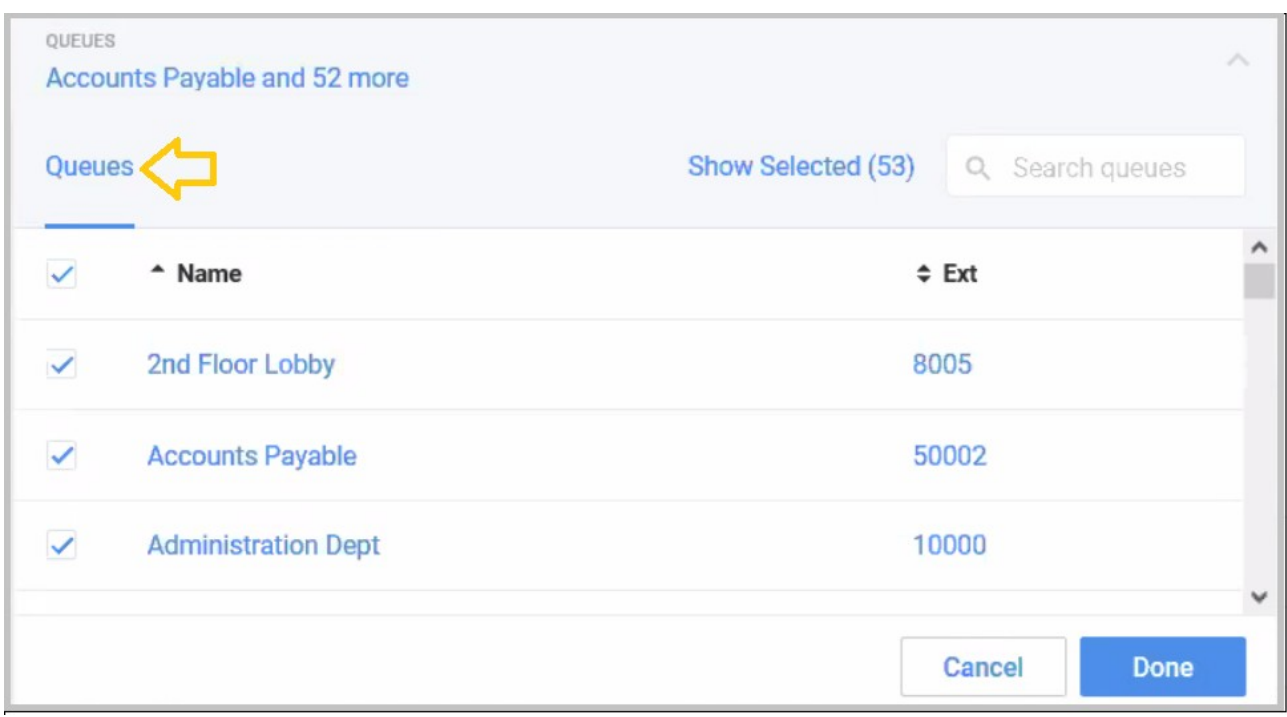

Figure 4 Queue Report Filter

#### <span id="page-11-0"></span>User Report

Specify the calls that are important to monitor: all calls, non-queue calls, orany specific queue calls.

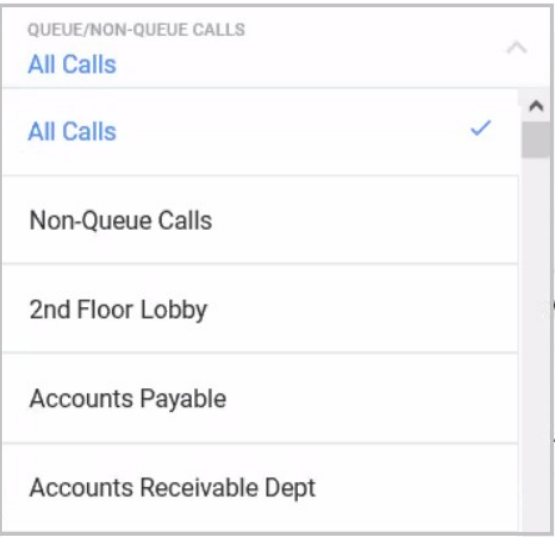

## <span id="page-12-0"></span>**Call Length Filter**

Exclude very short and very long calls from your report.

- Selecting a call time in the *less than* column excludes all calls whosecall duration is less than the selected time.
- Selecting a calltime in the*greaterthan* column exclude all calls whosecall duration is greater than the selected time.
- Clicking **Done** adds the filter to the report.

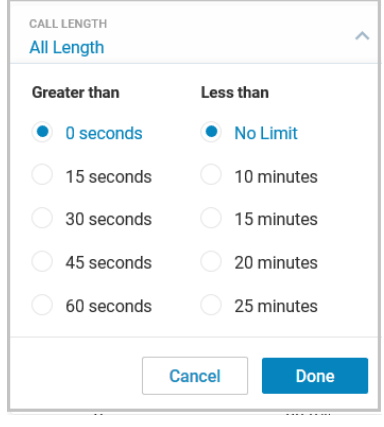

#### <span id="page-12-1"></span>**User Filter**

Select which individual or set of users will be included in the report. The list will contain no more than 100 users at any time, other accessed, via search. The tool does not allow you to select more than 2000 users at a time. A user may add only a set of individual users or groups, not both. There are two tabs: Users and Groups.

- Users
	- If there are no "User Groups" defined, you can select users or extensions by using the search box.
	- Display the users that have already been selected by using theShow Selected link.
- **Groups** 
	- Those set up in User Groups appear in the Users and Groups list.
	- The Groups Tab displays available User Groups. You can select a complete group. Click the check box on the header row to select/de-select all.
	- Identify individual groups for selection by using the search box.
- Clicking on **Done** adds the filter to the report

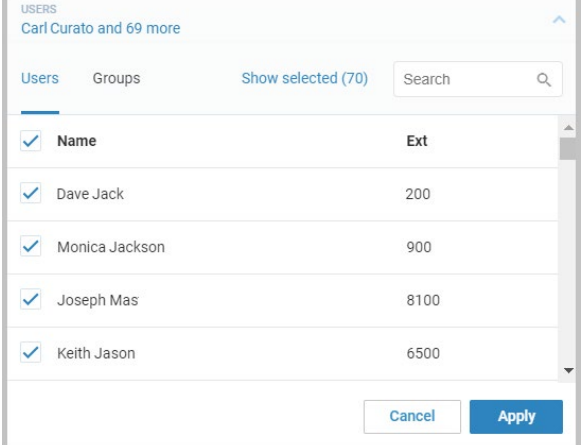

#### <span id="page-13-0"></span>**Queue Reports**

Queue Reports provide performance data on calls that come into your organization queue(s). There are a multitude of KPIs that can be used to measure activity and call volume of a queue. The KPIs in this report are those that relate to your queue performance (for the list of KPIs see Key Performance Indicators — Queue Reports). The report also includes, a date filter, a Queue filter, a Call Type filter and a Call Length filter.

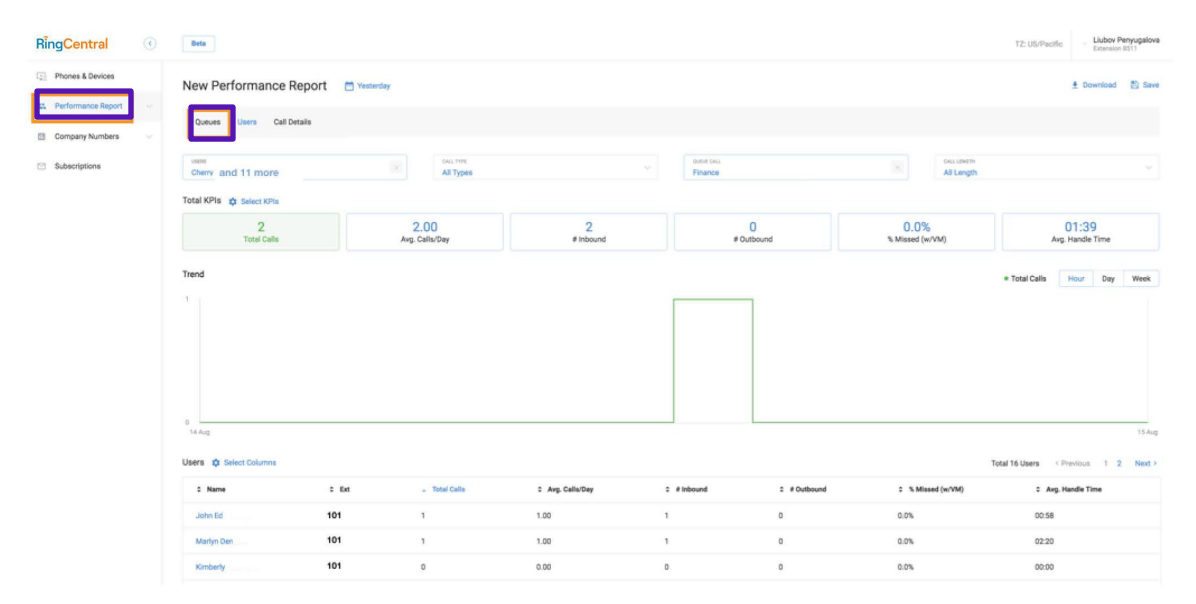

#### <span id="page-13-1"></span>**Access Queue Data**

Upon clicking on an individual queue from the Queues table, you will drill down into the performance metrics ofthe individual users for calls from theselected queue, which allows you to investigate queue issues on the user level.

Once in the report, you can select relevant KPIs, filterfor specific users, time period and so on, that will help you understand the root cause of the issues identified. You can always navigate back to the original queue report by clicking the Queue tab.

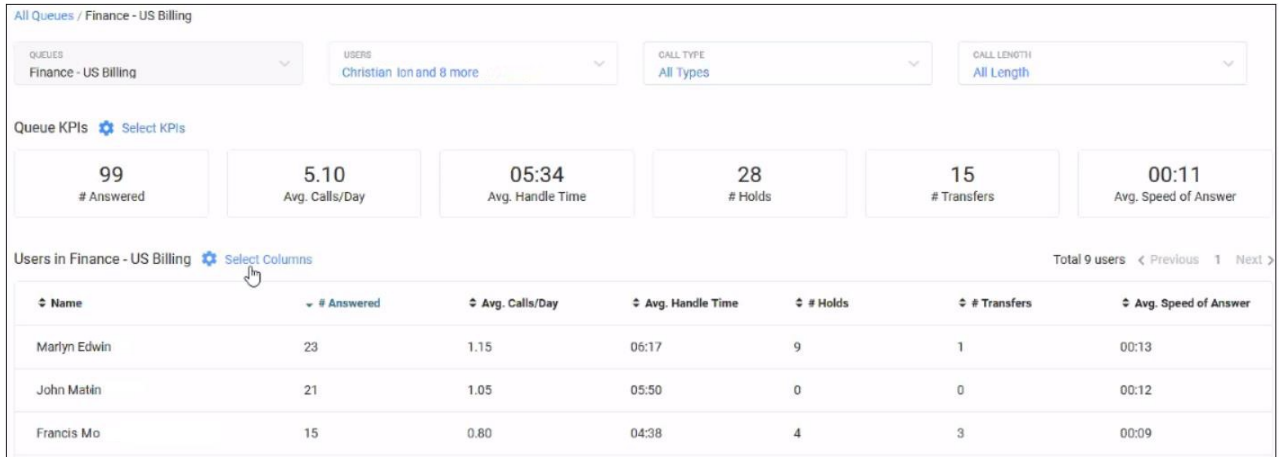

#### <span id="page-14-0"></span>**User Report**

The User Report provides data on user performance in the context of inboundand outbound calls. There are a multitude of KPIs that can be used to measure activity and user call volume. The KPIs in this report relate to your user performance (for the list of KPIs see Key Performance Indicators — User Reports). The User Report also includes a Date filter, a Queue filter, a Call Type filter and a Call Length filter.

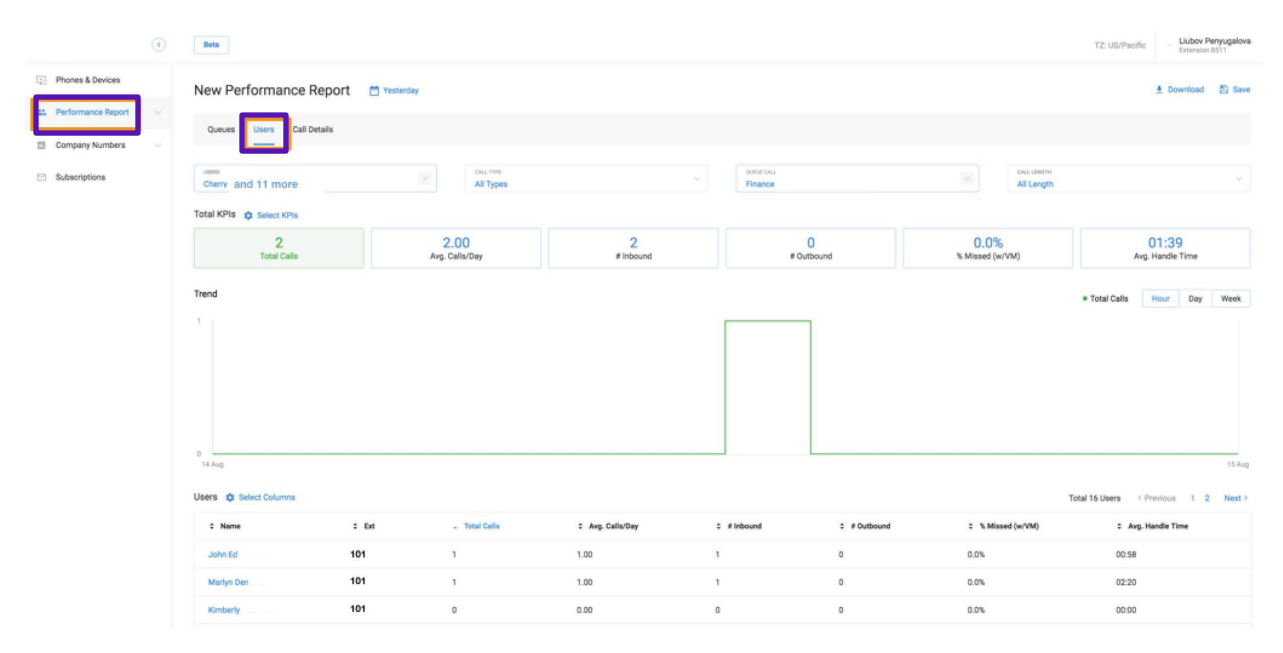

Figure 1 User Report

#### <span id="page-14-1"></span>**Access Individual User Data**

Upon clicking on an individual user from the User table, you will drill down tothe call records, in the Call Detail Report for that user. The records shown arebased on the filters selected in the user report for that individual user. This allows you to investigate users on the individual call level.

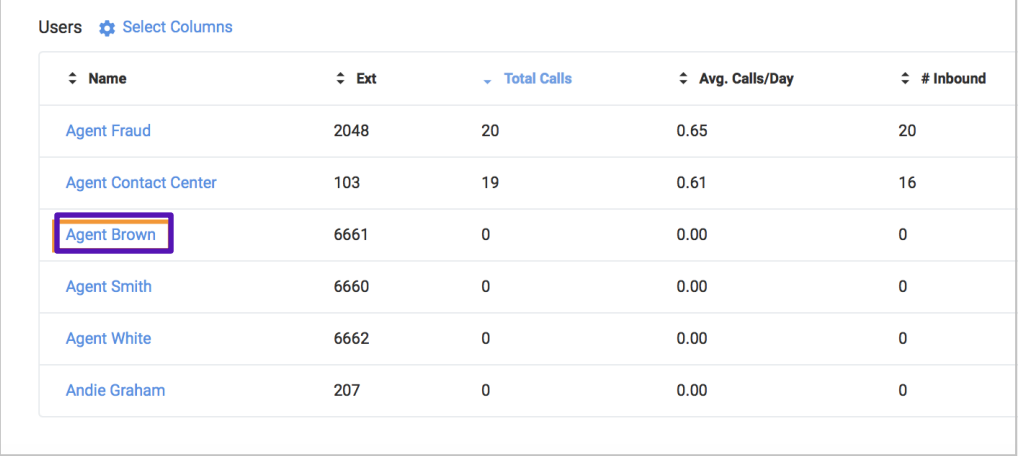

Figure 2 An Individual Call Detail Report

# <span id="page-15-0"></span>**Company Numbers Report**

You can generate a report from Cloud Work Analytic Portal by specifying company numbers. See also, [Finding Trends](#page-8-0) on page 7. The KPIs available forthis report can tell you details, such as:

- The number of all inbound calls to a specific number
- The number, or percent of all inbound calls answered on a companynumber
- The number or percent of all calls to a company number in which aVoicemail was left.
- The number or percent of all calls that were missed (includes Voice- mail).
- The total amount of handle time the user spent on the calls on a company number. Handle time is all live talk time and all hold time.
- The average duration of a company number call, from answered until terminated. This includes live talking plus time on hold. For example: ringing time, IVR message playing time, and so on, are not included in this metric.
- The amount if calls placed on hold for the numbers selected, the aver-age hold time, or the number of abandoned calls put on hold.
- The number of calls transferred, parked (or answered from park), total park time and the number of calls abandoned while the caller was puton park.

Note: We currently only provide data on inbound calls received through company numbers.

To create a Company Numbers Report follow these steps:

Step 1. From the **Agent Portal,** select **Reports** > **Analytics Portal**. You can also navigate to the beta site by clickin[g here.](https://analytics.btcloudphone.bt.com/adoption-and-usage/overview)

Step 2. In the left column, select **Company Numbers**. The Companynumbers report is displayed.

Company Numbers [7] Yesterday

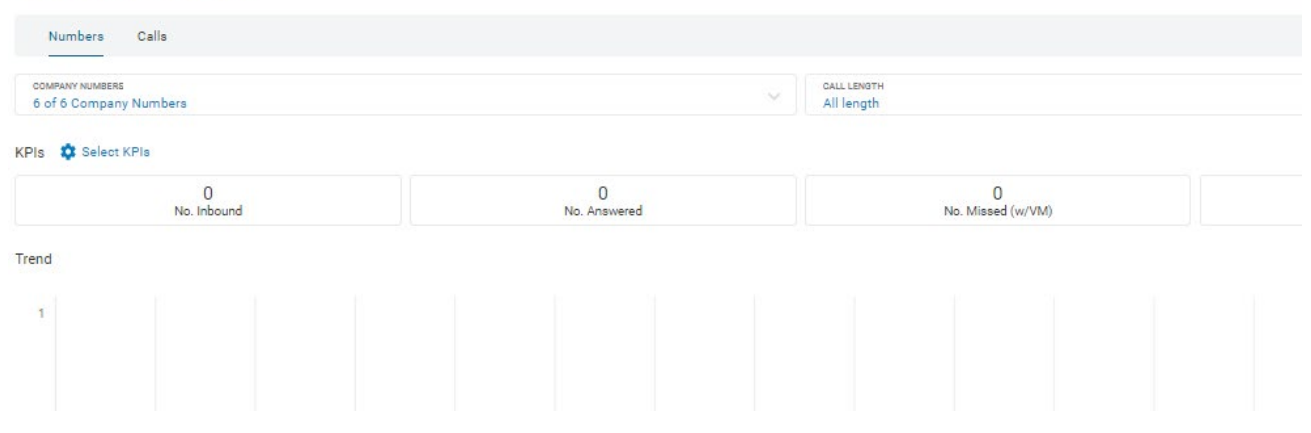

Figure 1 Company Numbers Report

#### <span id="page-16-0"></span>**Call Detail Report**

The Call Detail Report creates a breakdown of the individual call records thatmake up the filters selected. Each record includes the following columns:

- From
- To
- Call Start Time
- Call Direction
- Queue
- Call Length
- Result
- Handle Time
- Session Map

The report also includes, a Date filter, a Queue filter, a Call Type filter, a CallLength filter, and a text search calls filter.

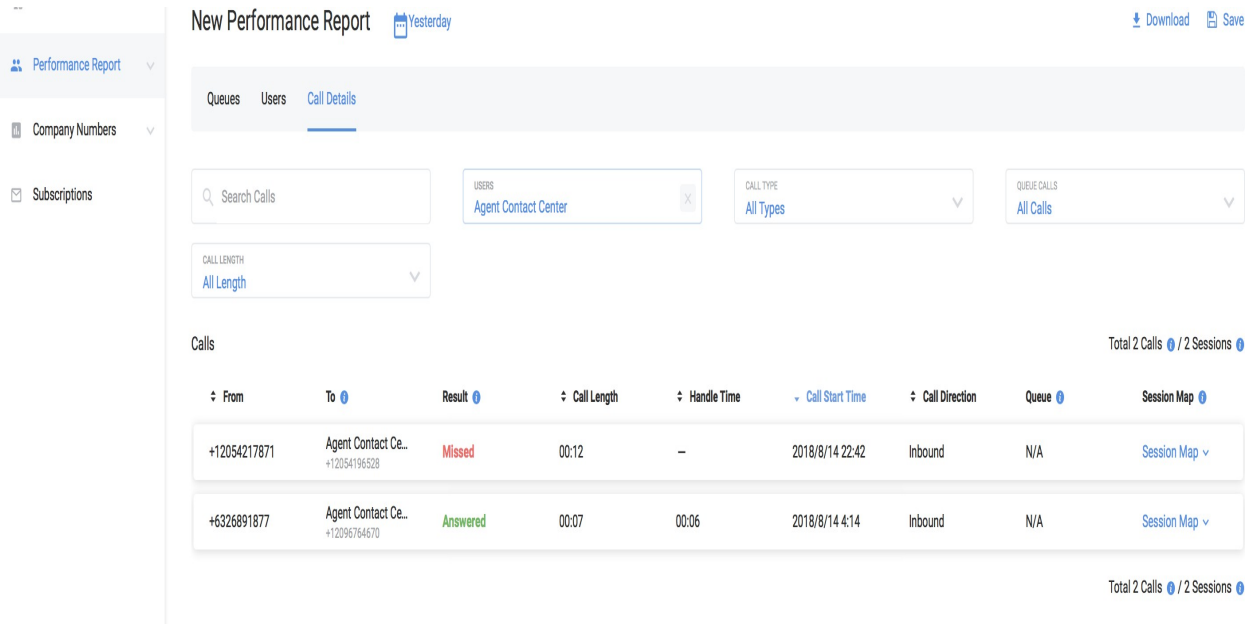

Figure 1 Call Detail Report

## <span id="page-17-0"></span>**Report Functionality**

You can download, save, subscribe on a save, or delete reports. To do so, se[e Figure 2.](#page-17-2)

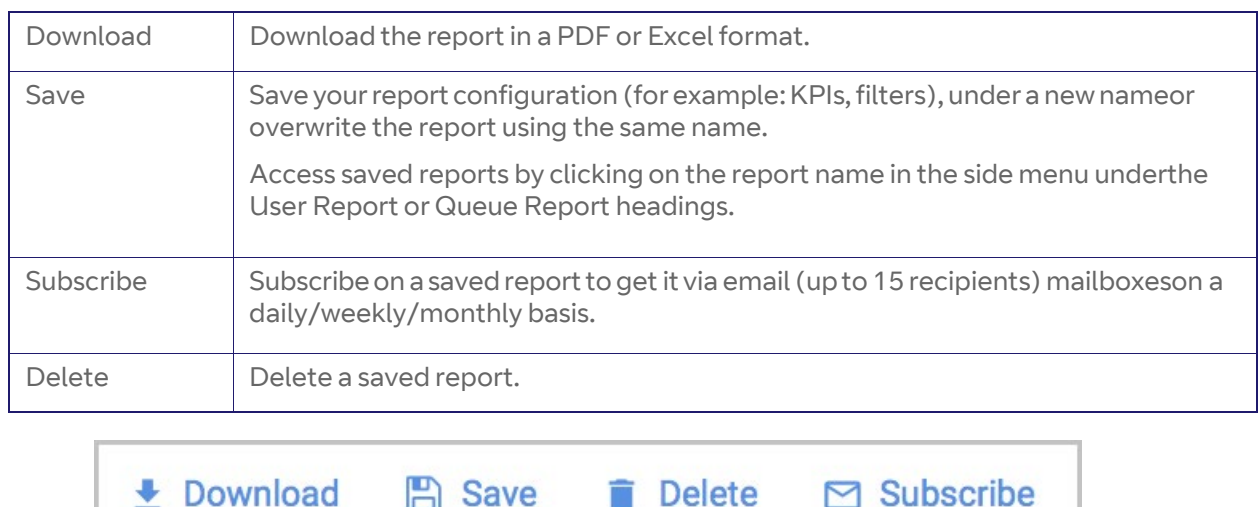

Figure 2 Basic Report Functions

#### <span id="page-17-2"></span><span id="page-17-1"></span>**Report Purpose**

A Call Details report captures important information on calls and sessions. The call experience of someone contacting an organization depends on howmany people to whom they speak, how long their wait time lasts, and so on. The overall experience is a caller's session. However, for the call recipient, every phase is a separate call[. Figure 3 s](#page-17-3)hows both notions: session and call.

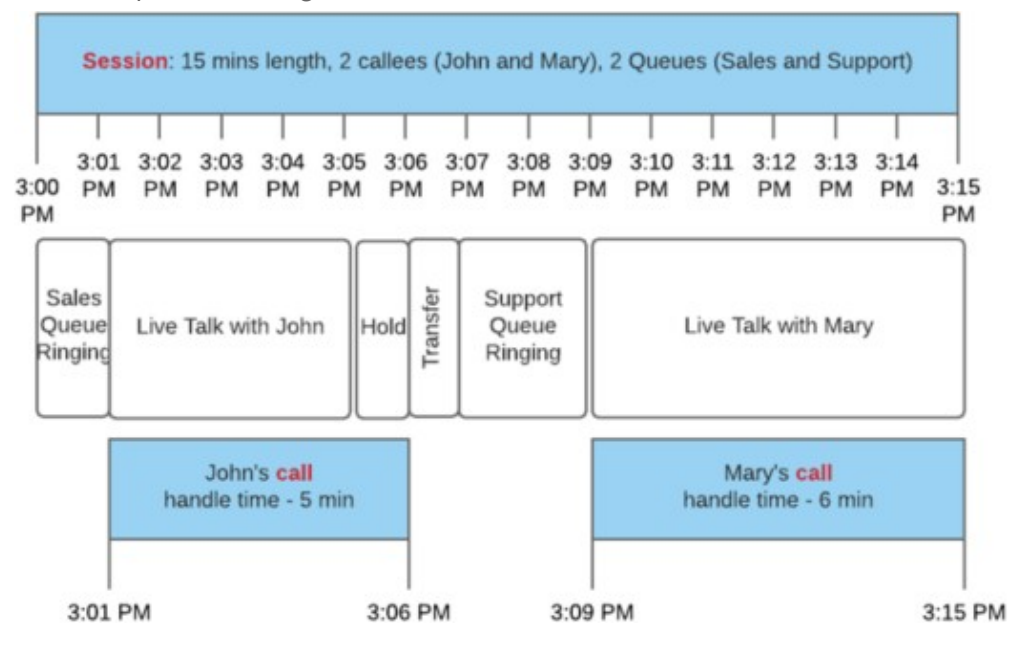

<span id="page-17-3"></span>Figure 3 Call Detail Experience

In most cases one session includes only one Live Talk phase and so wouldequal one call. In the case shown i[n Figure 3,](#page-17-3) only the session level is displayed.

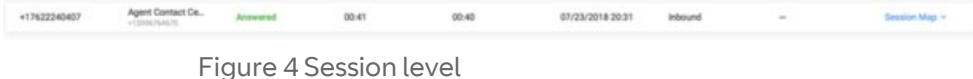

When several call receivers participate in handling one session, calls ofselected users are displayed automatically, as shown [in Figure 5](#page-18-0)

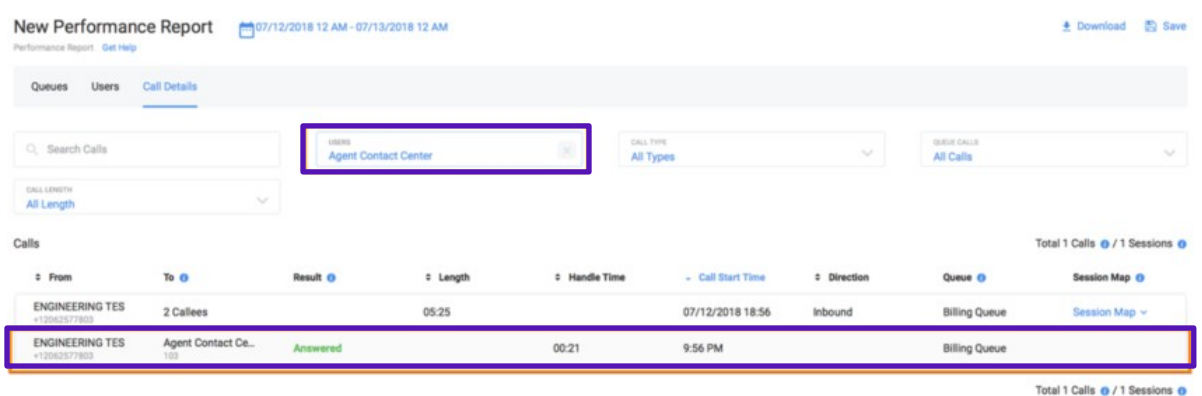

Figure 5 Automatic Display of Session

<span id="page-18-0"></span>As shown i[n Figure 5,](#page-18-0) the following scenarios can happen. Column "To" forheader is a number of callees; or, the participants (call recipients) who handled the call:

- If a call length is 5 minutes and handle time is 1 min, the caller waited 4 minutes to talk with your user for 1 minute.
- If you see multiple callees in"To" andseveral Queues, this informationshows that the caller was transferred several times between several queues.

Note: While the download functionality allows the exporting of calls data, it isnot possible to export session maps.

#### **Subscriptions**

Cloud Work Analytics Portal provides a way for you to automatically generatereports and sendthem via email to recipients. For example, if you would like areport generated that shows the number of calls that were abandoned whilethe caller was put on hold, you can do so with a subscription setting for a Queue Report.

To make use of the Subscription feature, you must first save a generated report. After that, you can use the Subscription page to send the report viaemail.

#### **Save a Report**

Follow these steps to save any report.

Step 1. Navigate to the type of report for which you want to generatea subscription.

Step 2. Select the menu items from the provided drop-down menusand **Select KPIs** for the report and run it. You can also click **Subscribe** in the upper right corner and the **Create New Subscription** page opens.

Step 3. In the upper right, click **Save**.

A window opens for you to enter a report name. Step 4. Enter the report name.

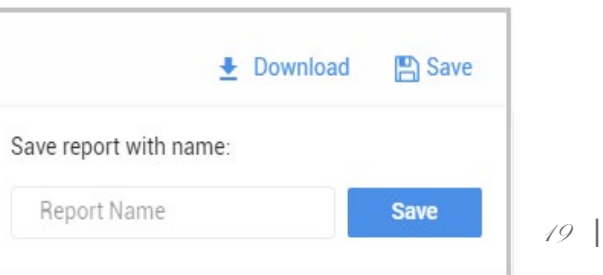

#### <span id="page-19-0"></span>**Create a Subscription**

To create a subscription for a report, follow these steps:

Step 1. From the **Agent Portal,** select **Reports**> **Analytics Portal**.

Step 2. In the left column, select **Subscription**. The Subscriptions management page appears.

Step 3. Click **Create Subscription**. The Create New Subscription page appears. Now enter the **General Information** for the subscription.

Step 4. Enterthe **Subscription Name**. Enterthe name you would like to use forthe ongoing report.For example:*% Weekly Hold Call Drop.*

Step 5. Select the **Report Type**.

Step 6. Select the **REPORT** from your saved reports. Only the reports you have generated are available to you in this list.

Step 7. Select the tabs (Queue, User, Call) to subscribe. It could be oneor several.

This is a multiple choice field named, **Tabs**.

Step 8. Select the **Email Delivery Schedule**. Setthe day ofthe month, week, hour, and AM/PM settings.

For monthly subscriptions, we do not provide the day of the week but only the day of month, hour and PM/AM.

Step 9. Select the **File Type** to be generated. Choose from Excel or PDF format.

Step 10. Enter the email address for the recipient of the report in the **Email the report to** field.

You can specify more that one emailaddress by clicking the plus sign (+) and

adding other email addresses (up to 15 recipients per subscription).

Step 11. Click **Create Subscription**. The subscribed report is shown in **Subscriptions management**.

#### **Delete or Edit a Subscribed Report**

To delete or edit a subscribed report, follow these steps.

Step 1. Click the three dots to the right of the subscribed report.

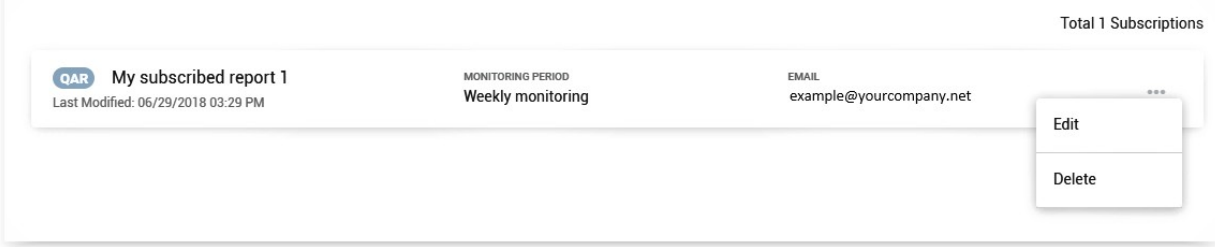

#### <span id="page-20-0"></span>**Frequently Asked Questions**

Cloud Work Reports provides information on call statistics. It enables you touse Key Performance Indicators (KPIs) to further review call activity.

This feature is available to Cloud Work Entry, Connect, Collaborate editions andcanbeviewedby users whose roles include **Reports** permissions enabled.

To troubleshoot issues involving your network, referto the Knowledge base article: *[Cloud Work](https://success.ringcentral.com/articles/RC_Knowledge_Article/9233) [Network Requirements and Recommendations](https://success.ringcentral.com/articles/RC_Knowledge_Article/9233)* and the *Cloud Work QoS Reports User Guide*.

There are a range of questions the Reports can help you answer.they are detailed in the following sections.

#### **How can I see user information including users, call type, calls by queue orgroup, calls by time length?**

To see this information,

Step 1. From the **Agent Portal**, select **Reports** > **AnalyticsPortal**.

Step 2. In the left margin, click **Performance Report > User** tab.

At the top of this report display, you'll see menus for access to this information. Each menu lets you filter using multiple choices per menu forspecific details.

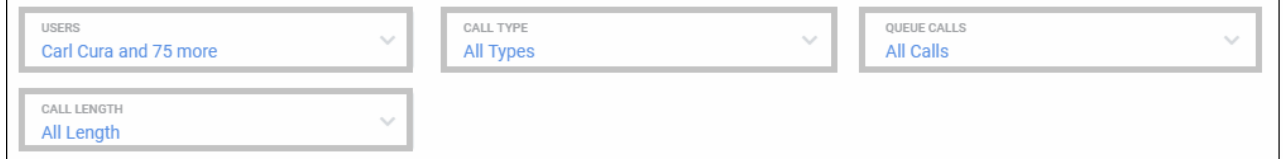

#### **How can I sort information in the report?**

Once you are in the **User Report**, there are arrows at the top of each sortable column.

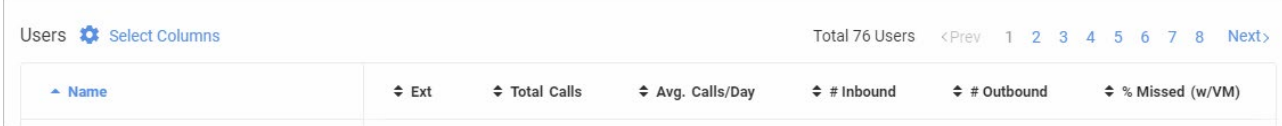

#### **How can I show the user activity by specific date, Last 7 Days, This Month, Last Month, or a custom range?**

Step 1. Click on the calendar icon at the top of the page.

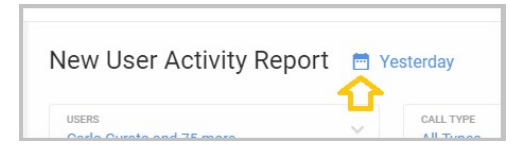

Step 2. Create a custom range or click the option of your choice.

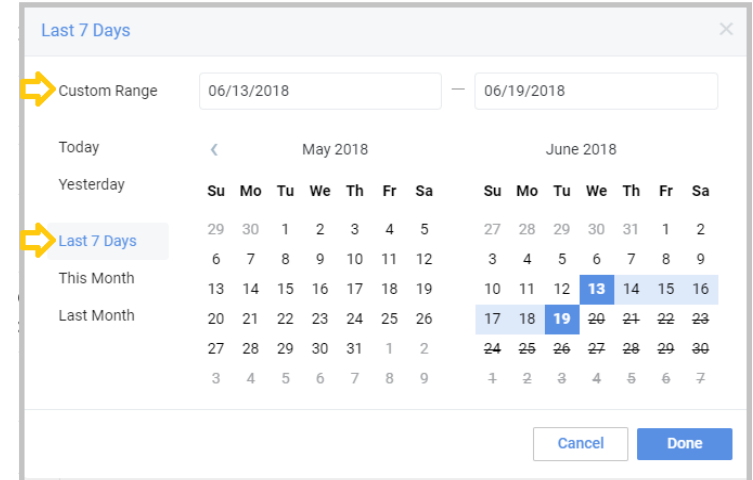

Step 3. Click **Done** and the report refreshes to show your selection.

#### **How can I see the number of active users?**

The total number of active users is always shown in the USERS menu at the top of the report. The USERS are listed below and the list can also be paged. Click a page location to move through the list

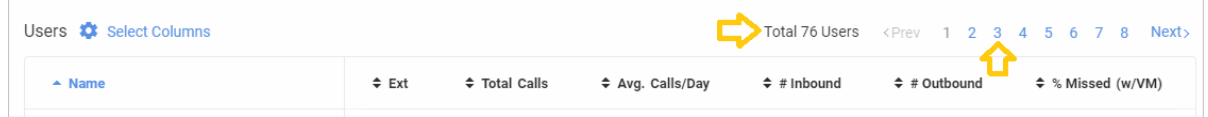

#### **How can I see the number ofinternal or external phone calls?**

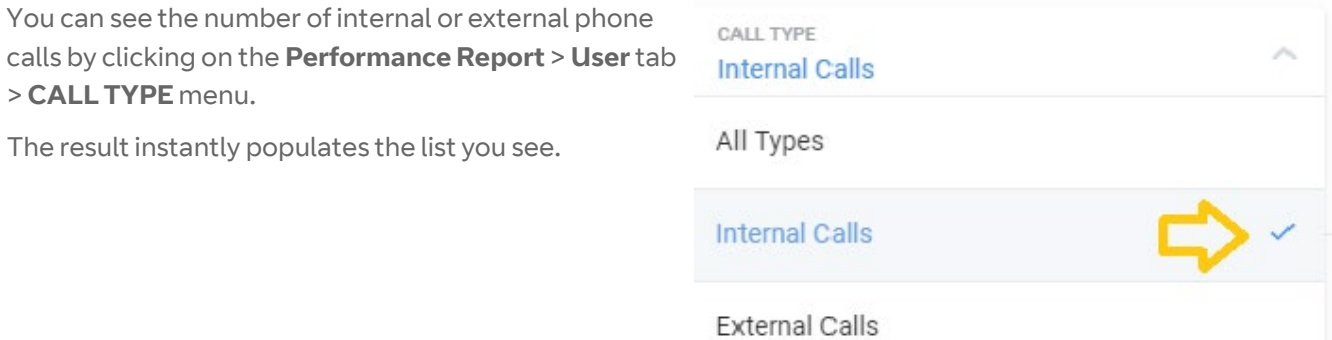

#### **How can I see the number ofinternal or external phone calls to particularCompany Numbers?**

If you would like to see the number of internal or external phone calls to aparticular phone number, then use the **Company Numbers** Report.

COMPANY NUMRERS

Total 76 Users

Step 1. From the Analytics Portal, select **Company Numbers Report**.

Step 2. Click the Company Numbers down arrow. The Company Numbers window opens.

Step 3. Enter the particular company number in the **Search** field. As you enter the number, likely numbers appear.

Step 4. Select the check box for the number you are

searching.

Step 5. Click **Done**. The Company Numbers Report is generated and appears forthe given

telephone number.

#### **How can I navigate byKey performance indicators: All KPIs selected,Inbound, Outbound, or selected KPIs?**

Step 1. From the Analytics Portal, select **Performance Report > User** tab.

Step 2. Next to KPIs, click Select KPIs. A window opens that lets you select those KPIs you would liketo search. Use the scroll bar to see all the KPIs listed. You can also choose to show or hide KPI descriptions.

Step 3. When you have finished selecting KPIs, click **Done**.

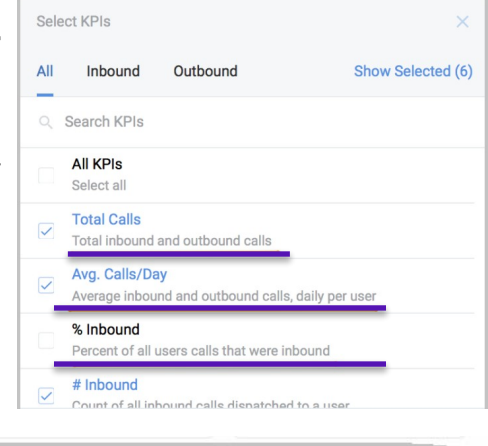

1 2 3 4 5 6 7 8

Next >

#### **How can I page through the list of users?**

You can page through the displayed list of names by using the provided tool.

#### **How can I see information about a specific User?**

Step 1. Navigate to the **Analytics Portal** > **Performance Report > User** tab.

Step 2. Click directly on a name listed under **Users**.

The User's information is displayed.

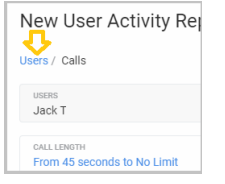

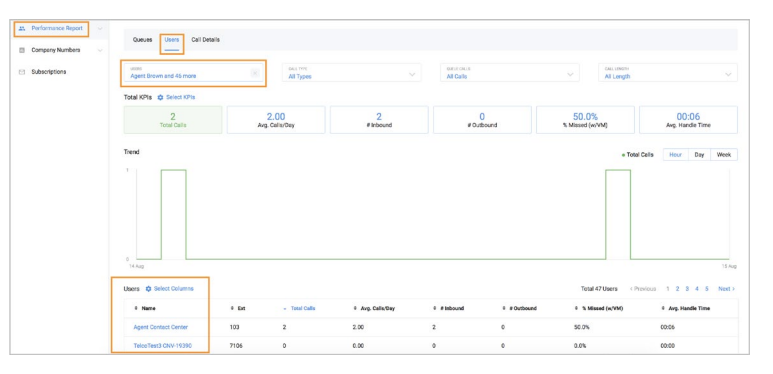

<Prev

+18888888888 and 117 more

#### **For the Queue Report, User Report, and Company Numbers Report, howcan I select the columns that will appear in the report?**

Step 1. From the Analytics Portal, select **Performance Report > User** tab.

Step 2. Click **Select Columns**. The Select Columns window appears.

Step 3. When you have finished selecting/de-selecting columns, click Done**.**

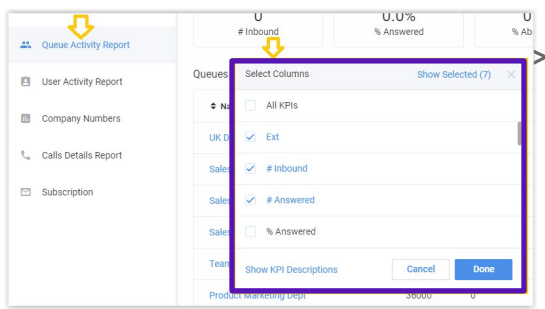

#### **How can I turn off all the numbers listed in the Company Numbers Report?**

When you are searching for a specific phone number, you may want to turnoff the other numbers displaying. To do so,

Step 1. From the Analytics Portal, select **Company Numbers Report**.

Step 2. Click the Company Numbers down arrow.

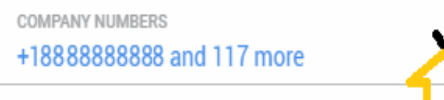

The Company Numbers window opens.

Step 3. De-select the top most check box in the list.

All check boxes become unchecked.

#### **How can I understand whethermyusershandlecalls asexpected?Aretheretoo many transfers? Are callers are put on hold/park too often?**

The answers to these questions can be found by doing the following:

Step 1 .Open the user report.

Step 2. Select the users whose activity you are interested.

Step 3. In the Select columns, choose the metrics. For example, select#/& Transfers, #/% of holds and #/% of Parks (on).

Step 4. Sort the users by the selected metrics which identify those who make more transfers (use more holds, parks, and so on)than others.

#### **How can I add users to user groups?**

You can add users to user groups by using these steps:

Step 1. Log in t[o https://support.btcloudphone.bt.com/](https://support.btcloudphone.bt.com/) 

Step 2. Navigate to User tab.

Step 3. Select User Groups on the left panel.

Step 4. Click **+ User Group**.

Step 5. Add Users to the group so you can analyze their performance in a User Report.

#### **We're partnering with RingCentral**

A leading provider of unified communications, customer engagement, and contact centre solutions, and is a six time leader in the Gartner Magic Quadrant for Unified Communications as a Service, worldwide. BT Cloud Work combines RingCentral's industry-leading technology with BT's enterprise-grade network to deliver reliable, trusted and secure cloud-based communication to organisations across the UK. provided by RingCentral

**For more information, please contact your sales representative. Visit https://business.bt.com/ corporate/products/ corporateunified-communications/ cloud-work/**

| 27 |

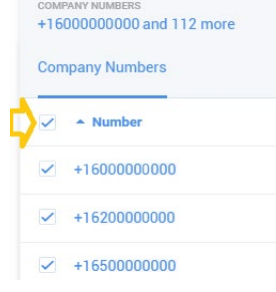